Πηγαίνοντας στη διεύθυνση [https://www.dropbox.com](https://www.dropbox.com/) ,θα μεταφερθείτε στην κεντρική σελίδα του Dropbox.

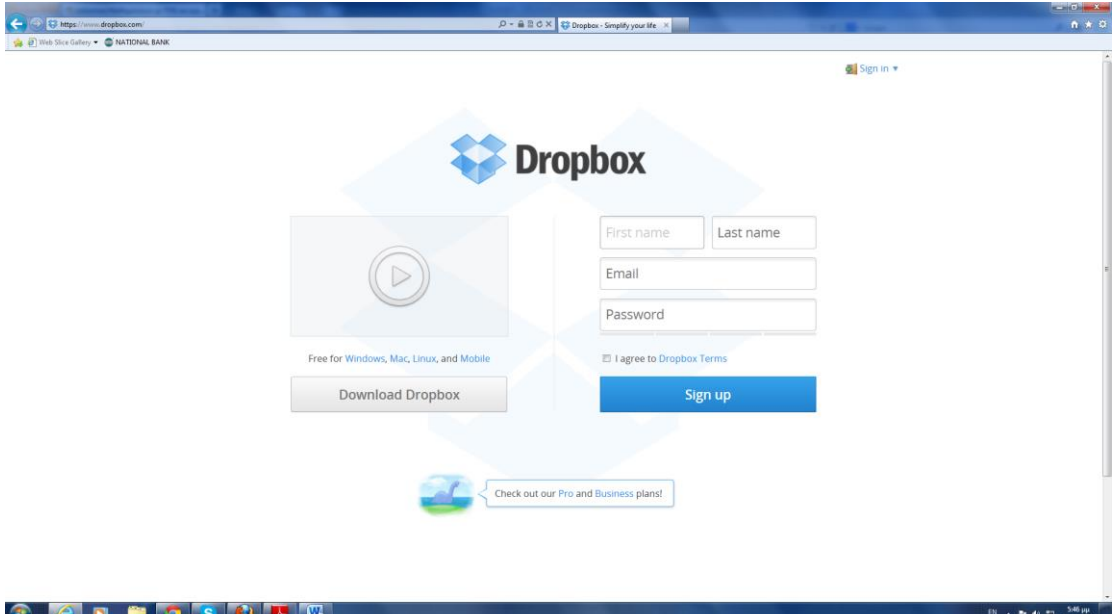

Συμπληρώστε τα πεδία "First Name" "Last Name" με το όνομα και το επώνυμό σας (δεν είναι υποχρεωτικό να συμπληρώσετε τα αληθινά σας στοιχεία). Στο πεδίο email πρέπει να συμπληρώσετε μια ενεργή ηλεκτρονική διεύθυνση σας (π.χ. το gmail σας ή το mail που έχετε στο Π.Σ.Δ.). Στη συνέχεια, στο πεδίο password συμπληρώνετε έναν κωδικό, τον οποίο ασφαλώς θα πρέπει να θυμάστε. Κατόπιν, μπορείτε να πατήσετε το σύνδεσμο "Dropbox Terms" ώστε να ενημερωθείτε για τους όρους παροχής της υπηρεσίας. Αν δεν διαφωνείτε με τους όρους, επιλέξτε το πλαίσιο «I agree to Dropbox Terms" και τελικά πατήστε το κουμπί "Sign up". Θα εμφανιστεί η παρακάτω οθόνη:

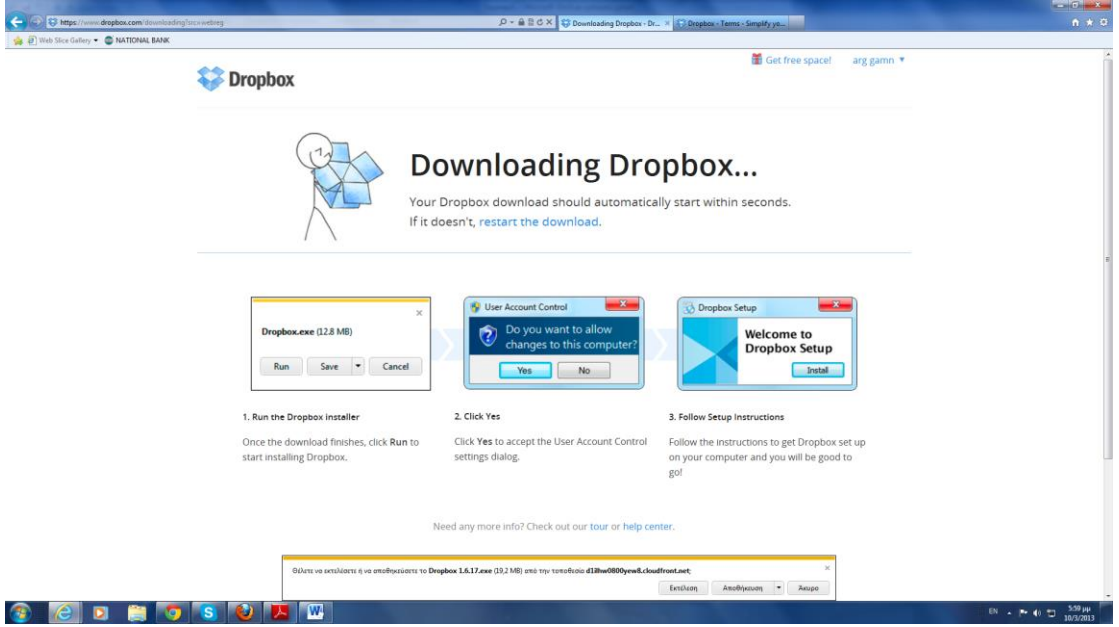

και στο αναδυόμενο παράθυρο επιλέγουμε «Αποθήκευση». Όταν ολοκληρωθεί η αποθήκευση του αρχείου Dropbox 1.6.17.exe, το εκτελείτε ώστε να εγκατασταθεί η εφαρμογή Dropbox στον υπολογιστή σας.

Μόλις ολοκληρωθεί η εγκατάσταση θα εμφανιστεί το παρακάτω πλαίσιο, στο οποίο επιλέγετε το «I already have a Dropbox account" και πατάτε "Next".

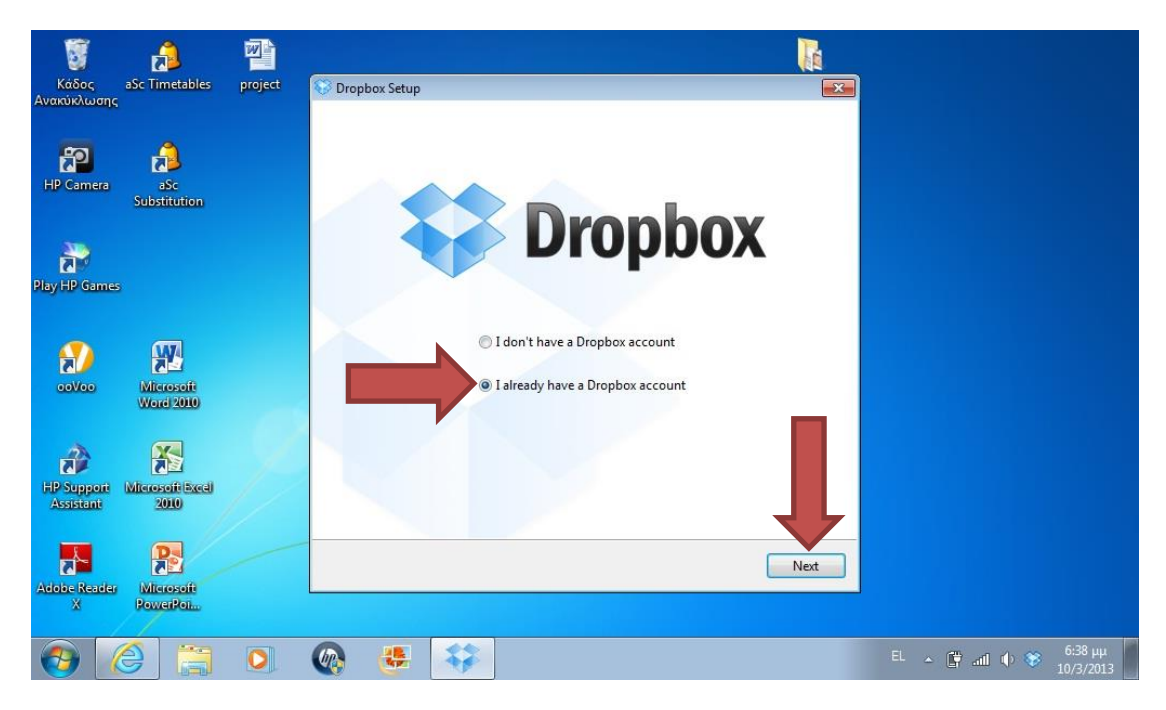

Κατόπιν, εισάγετε τα στοιχεία email και password που είχατε δηλώσει στην αρχική σελίδα. Στο πλαίσιο "Computer name" πρέπει να δηλώσετε ένα όνομα για τον υπολογιστή που χρησιμοποιείτε (π.χ. Home)

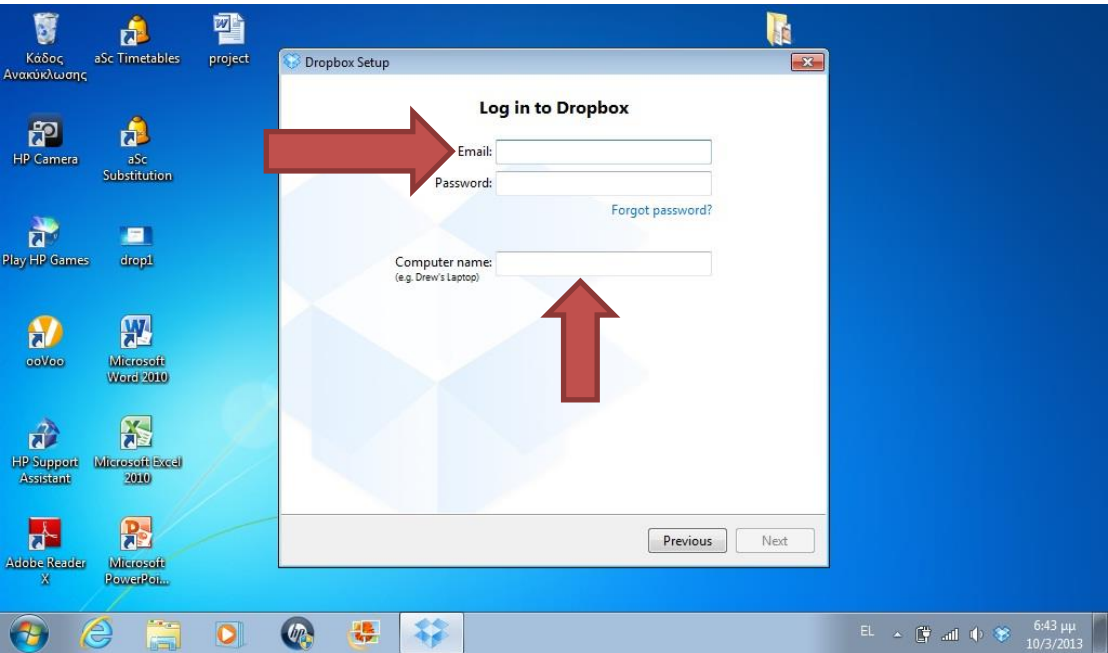

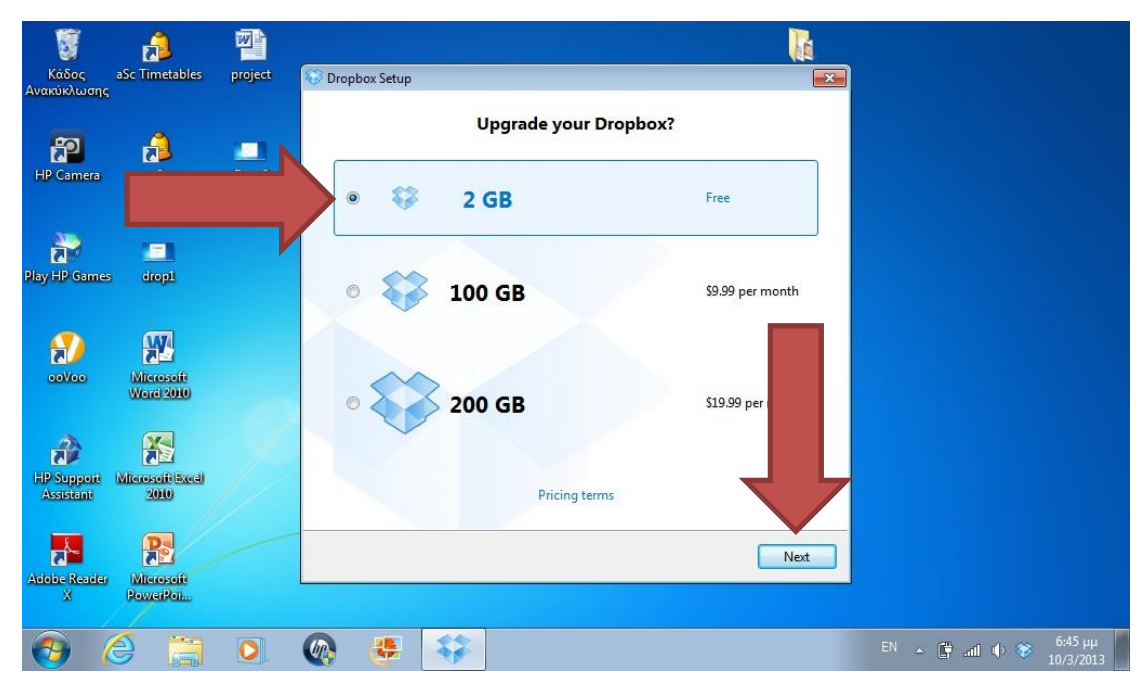

Στην επόμενη οθόνη αφήνουμε την προεπιλογή 2GB free και πατάμε Next.

Και στην επόμενη οθόνη αφήνετε την προεπιλογή "Typical" και πατάτε "Install"

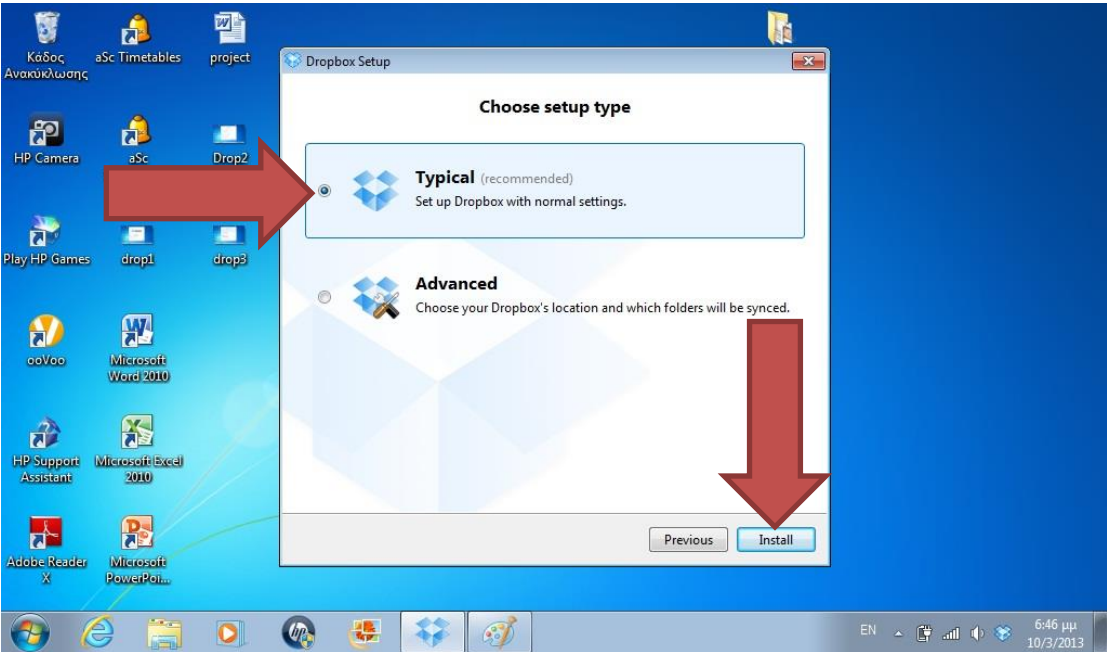

Αν φτάσατε ως εδώ, όλα έχουν πάει μια χαρά! Στις επόμενες οθόνες μπορείτε να δείτε (προαιρετικά) επίδειξη λειτουργίας του dropbox, αλλιώς πατήστε Finish και είστε έτοιμοι!